## **[iRIC-UC](https://iricuc.smartcore.jp/)** 会員専用システムスマ 操作方法(会員様I

下記、ページよりお手続きく; **https://iricuc.smartcore.jp/**

更新:2023年11⽉8⽇

# 目次

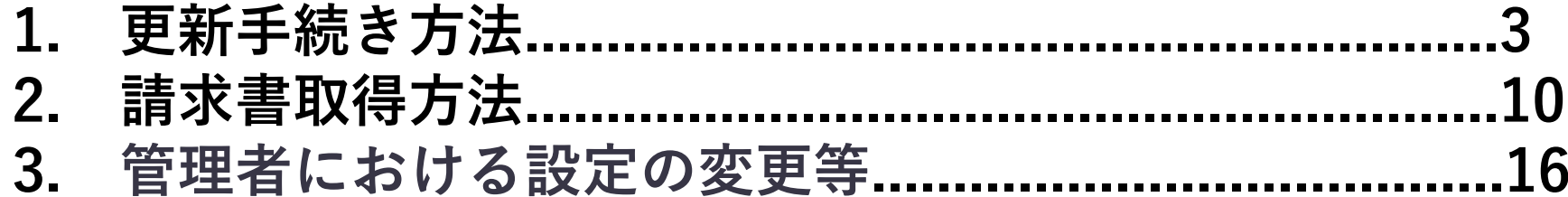

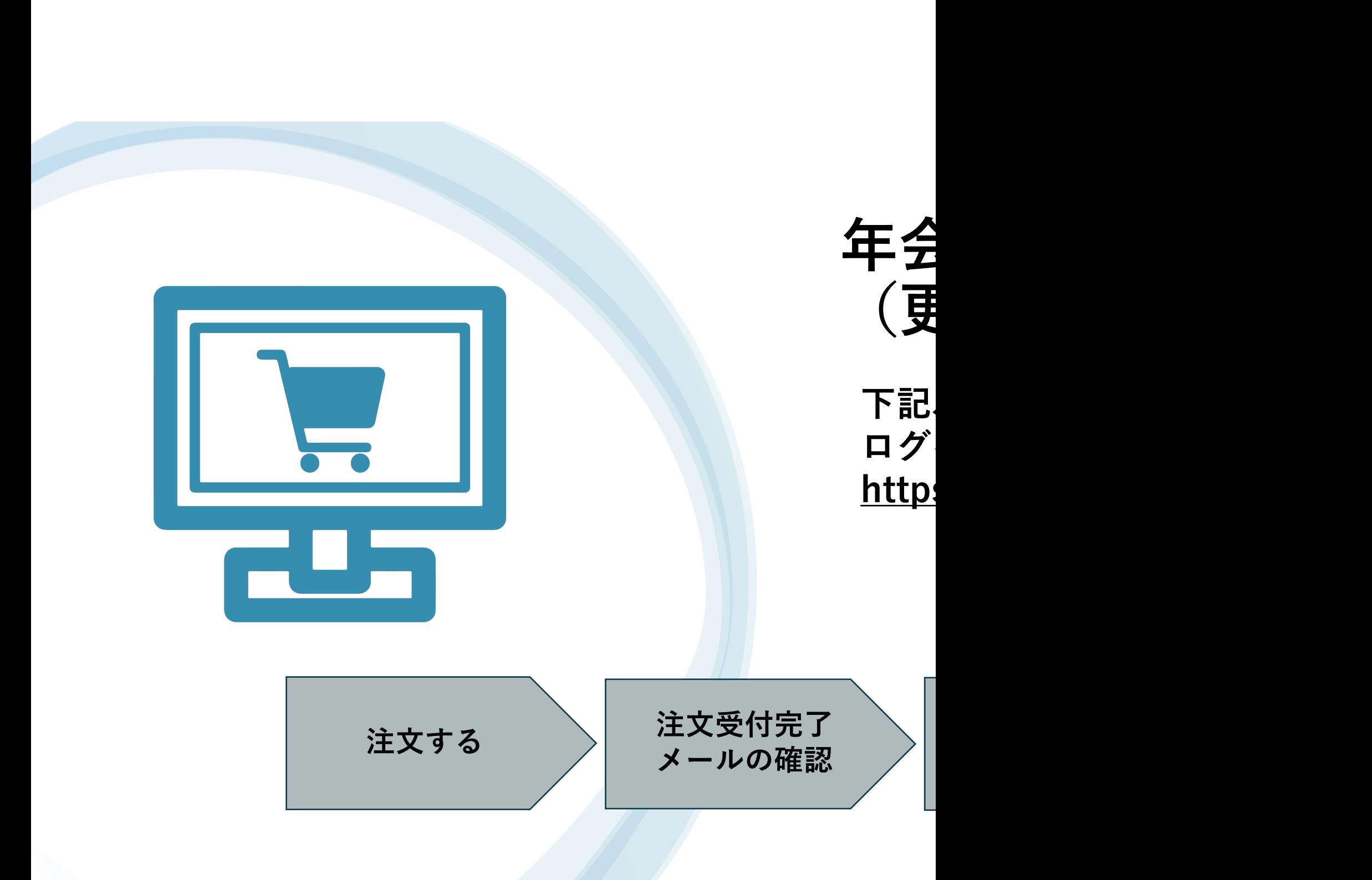

### **ログイン後、「会員専⽤」タブをクリック**

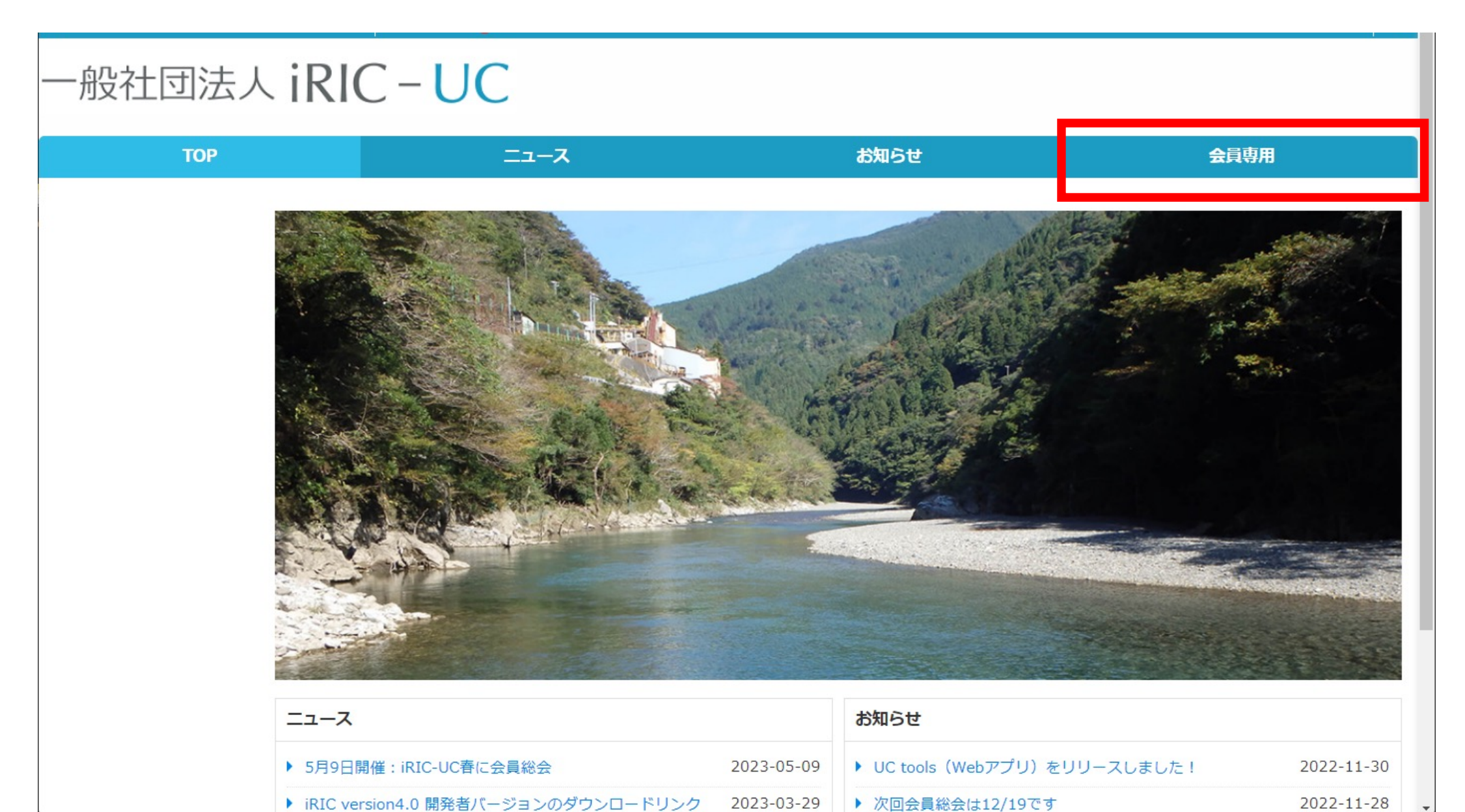

2022-11-28

### **12 ログイン後、「会員専⽤」タブをクリック 年会費「法⼈⽤会費」をカートに追加する**

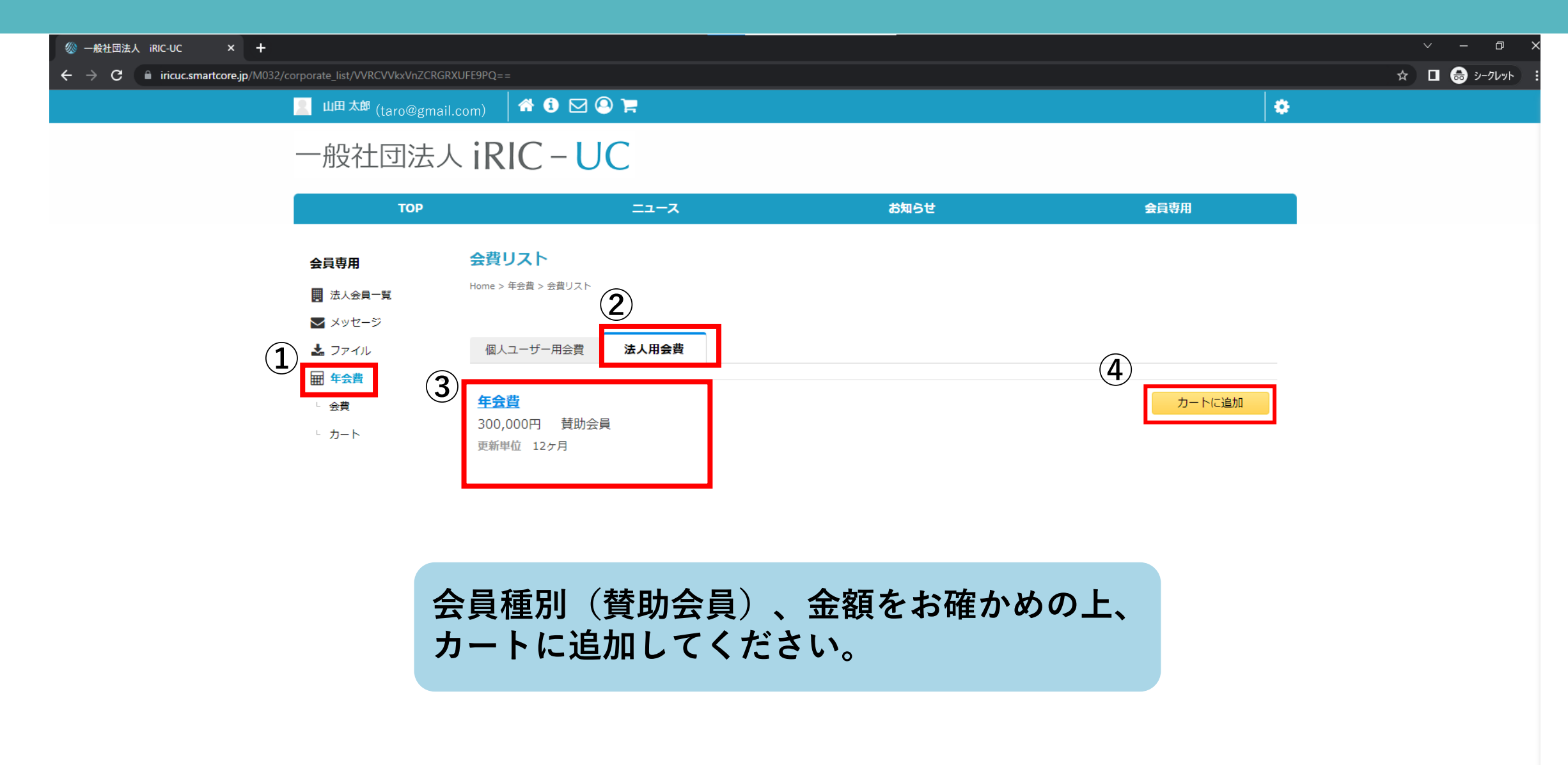

**AO** ⊠ © F<sub>n</sub>  $\blacksquare$   $\blacksquare$   $\blacks$ 

×.

#### 一般社団法人 iRIC-UC

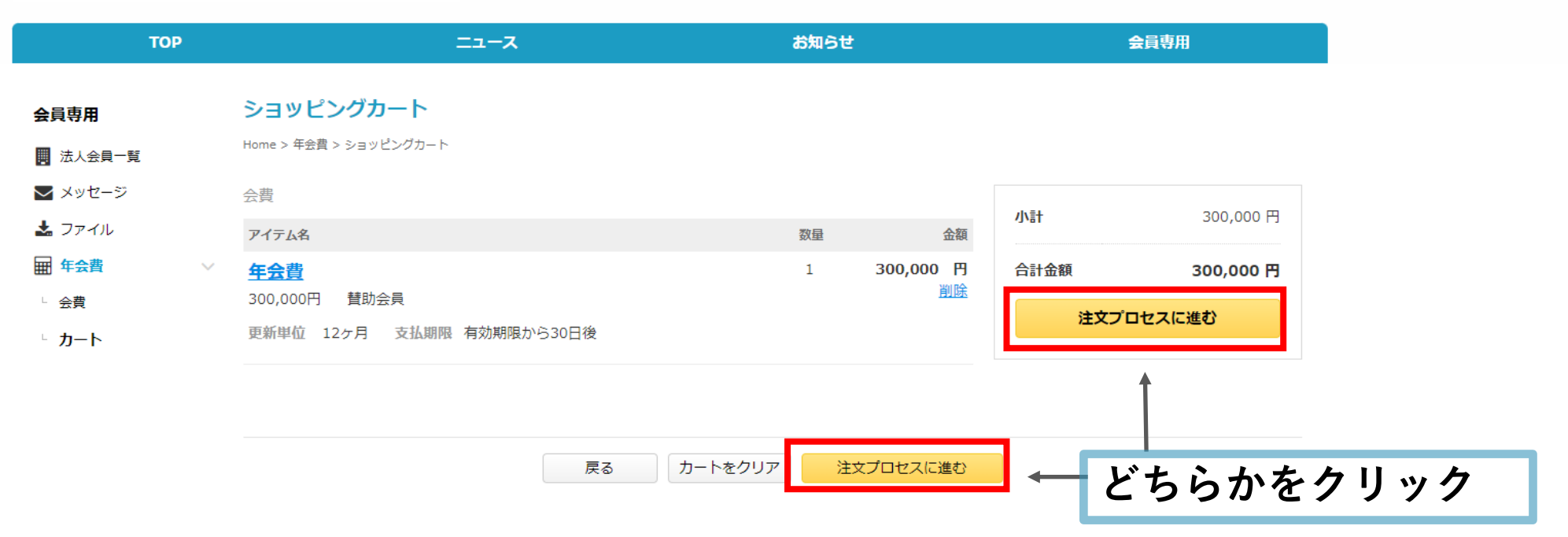

### **年会費の⽀払期限は会員有効期限⽇までにお願いします。 (有効期限は会員専⽤ページの【法⼈会員⼀覧】→【MY法⼈リスト】 →【法⼈管理ページ】より確認可能です。)**

6

### **4 注⽂内容を確認し、注⽂プロセスを完了する**

#### **[C | 山田 太郎(:**(taro@gmail.com) 60 D © F

### 一般社団法人 iRIC-UC

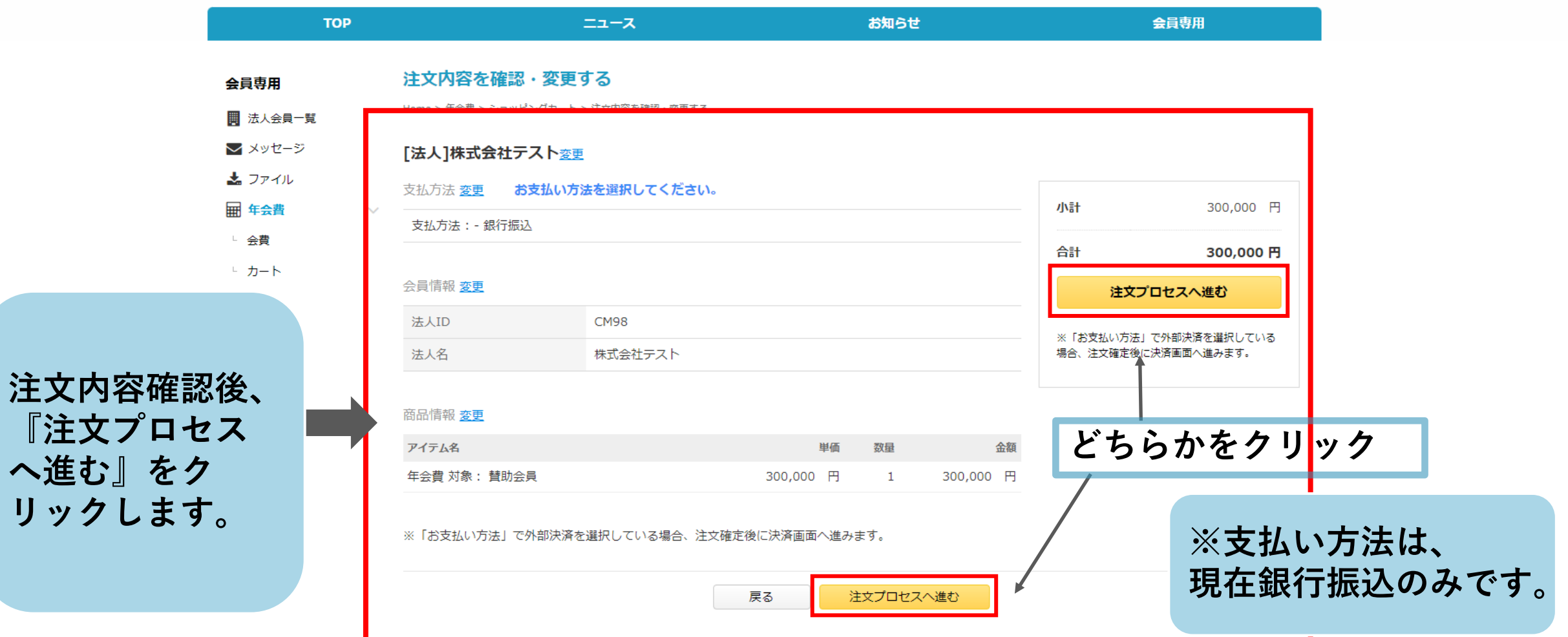

**『注⽂プロセス**

**へ進む』をク**

×,

7

### **5 『ホームへ戻る』からTOPページに戻る**

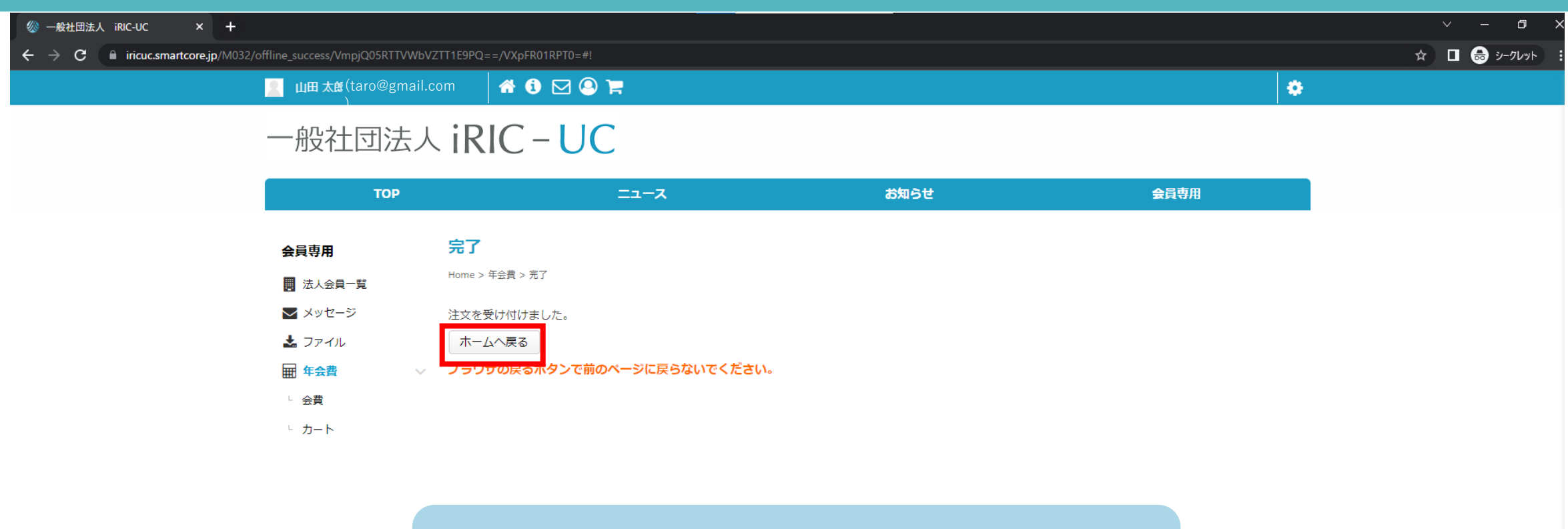

**※ブラウザの戻るボタンで、前のページに 戻らないでください。**

### **6 注⽂受付メールの確認**

【一般社団法人 iRIC-UC】ご注文を受付けました 6部 受信トレイx

一般社団法人 iRIC-UC <mail@smartcore.jp> To 自分 ▼

山田 太郎様

こちらは一般社団法人 iRIC-UC会員システムです。 ご注文いただきありがとうございます。

ご注文内容の詳細は下記URLにアクセスし、ご確認ください。 https://iricuc.smartcore.jp/C03/

お支払い方法:銀行振込 注文日: 2023-02-24

※ご入会前の方は、ご入金を確認後、 システムより承認完了メールが送信され、サイトへのアクセスが可能になります。

アクセス情報につきましては、承認完了メールをご確認下さい。

一般社団法人 iRIC-UC 会員システム運営事務局

※このメールはシステムより自動送信されています。差出人には返信しないでください。

※ご利用のメールソフトまたはブラウザによっては、クリックしても画面が正常に表示されない場合があります。 その場合は、記載されたURLをコピーして、お使いのブラウザに貼り付けてください。

**次ページに記載のマニュアルを参考に、 請求書を取得の上、お⽀払いのお⼿続きに お進みください。**

**ご登録のメールアドレスへ、 注⽂受付のメールが届きます。**

**内容の詳細はメールのURLより ご確認ください。**

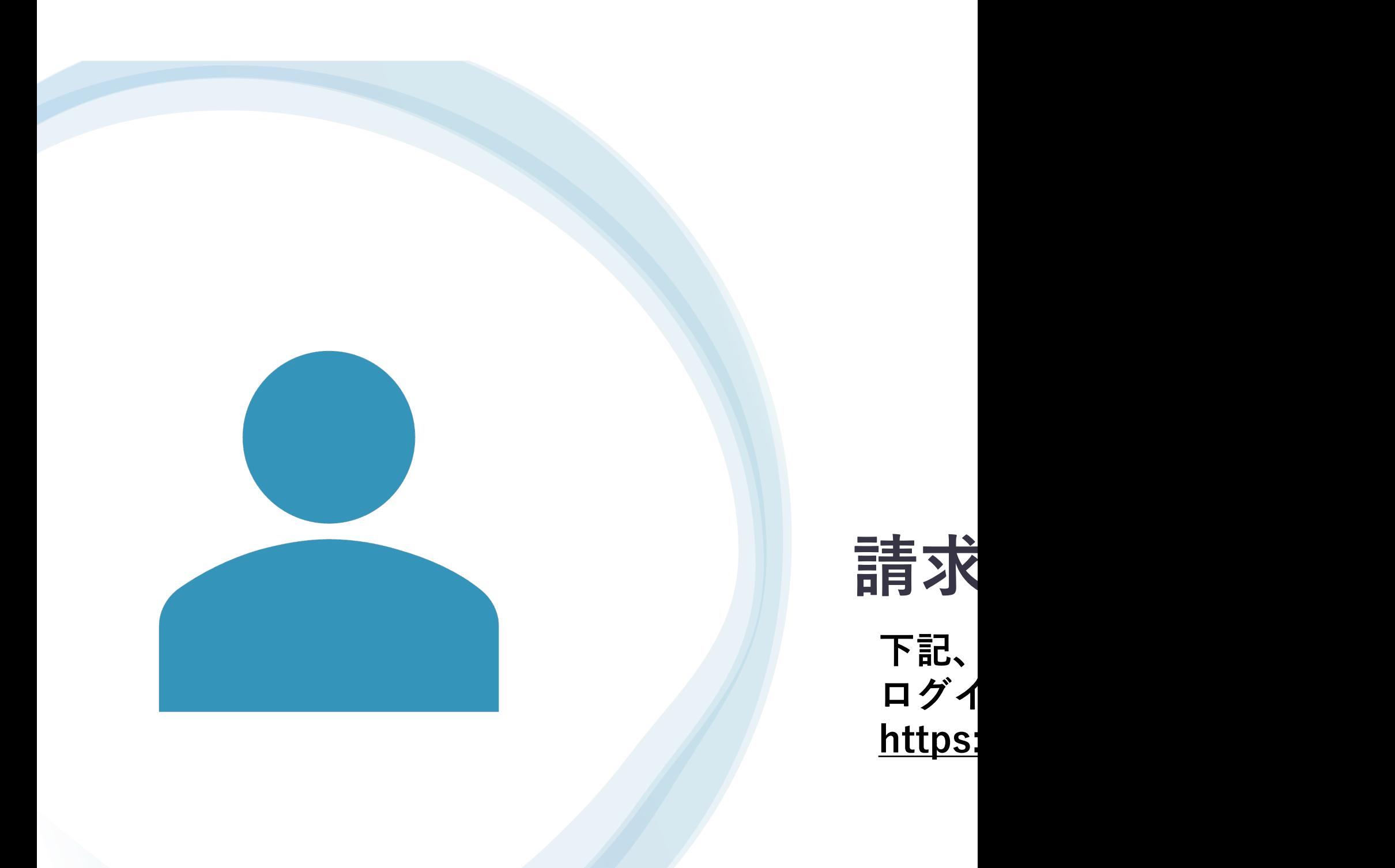

### **ログイン後、 ①「会員専⽤」>②「法⼈会員⼀覧」>③「MY法⼈リスト」をクリック**

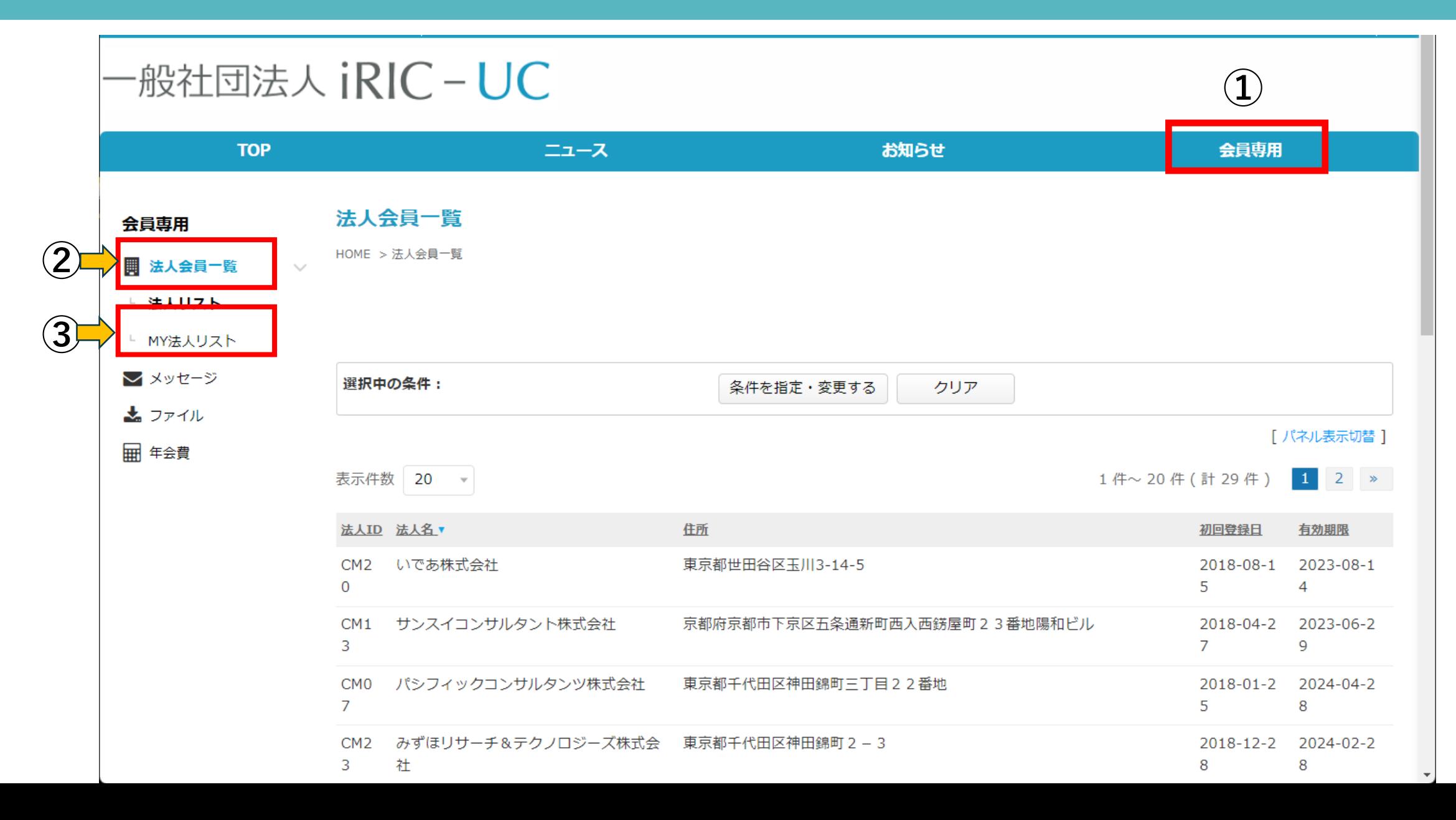

### **2 「法⼈管理者ページ」をクリック**

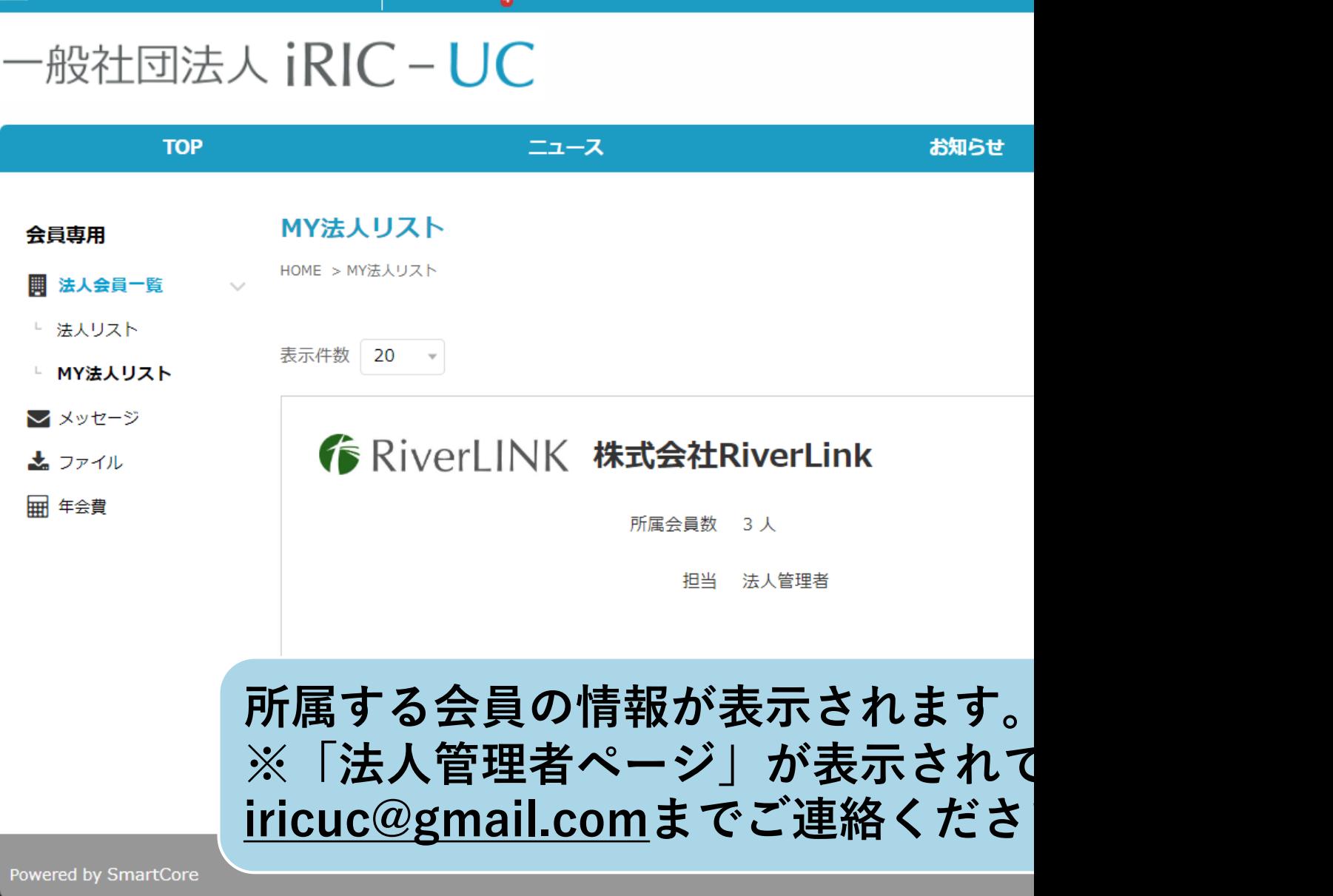

**3 「法⼈⽀払い管理」をクリック**

### -般社団法人 iRIC - UC

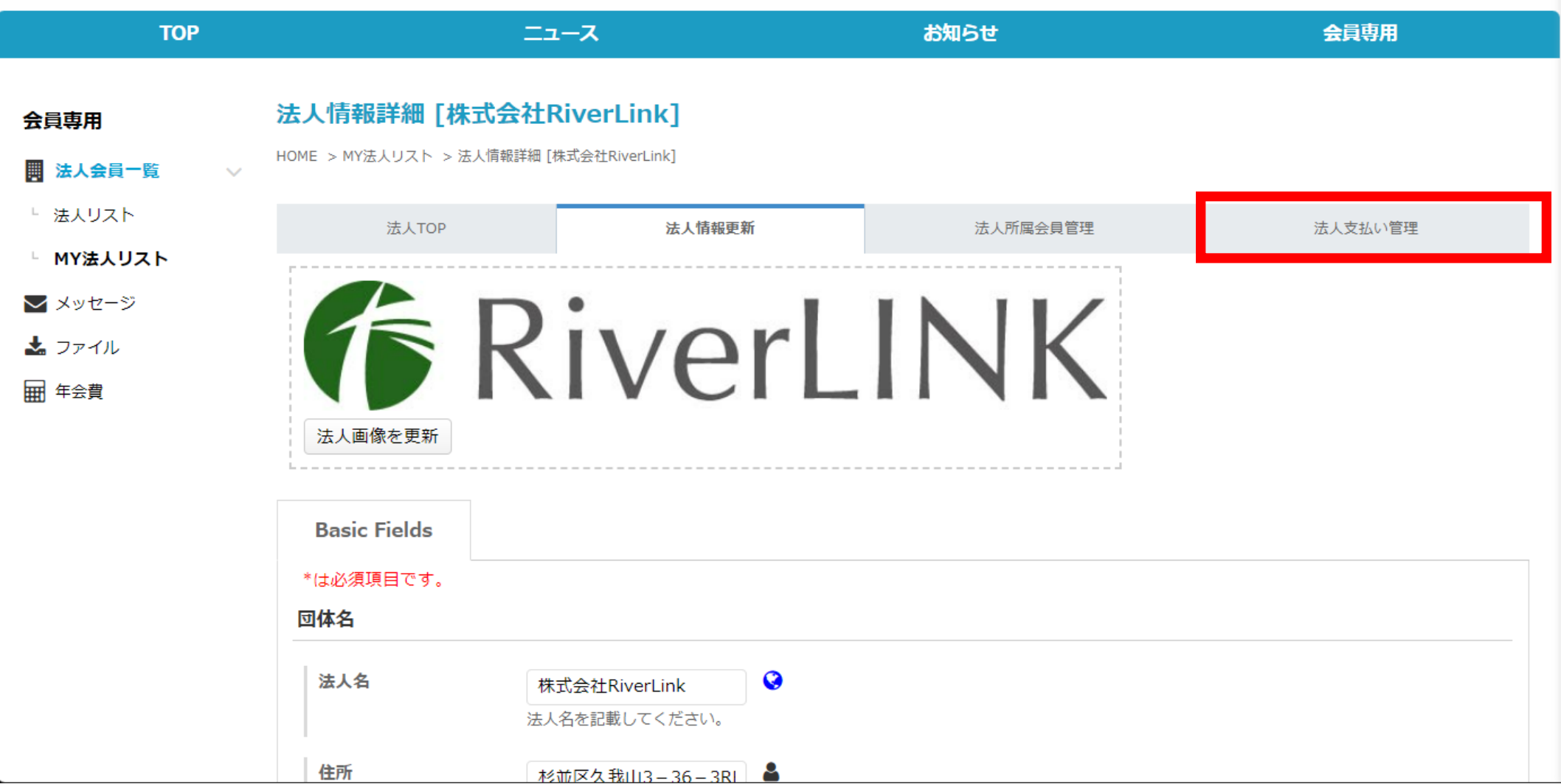

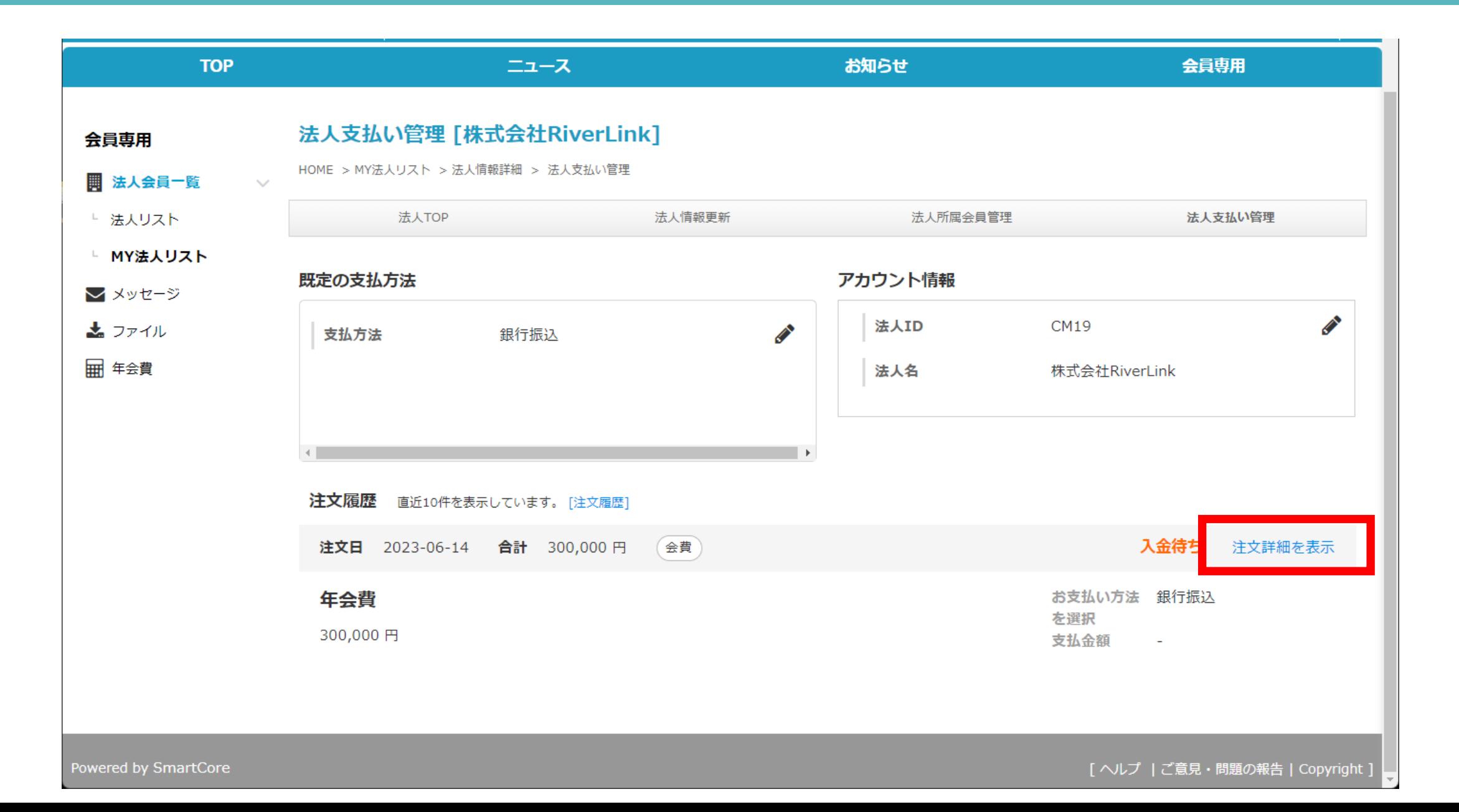

## 5 「請求書ダウンロード」をクリックし、請求書を

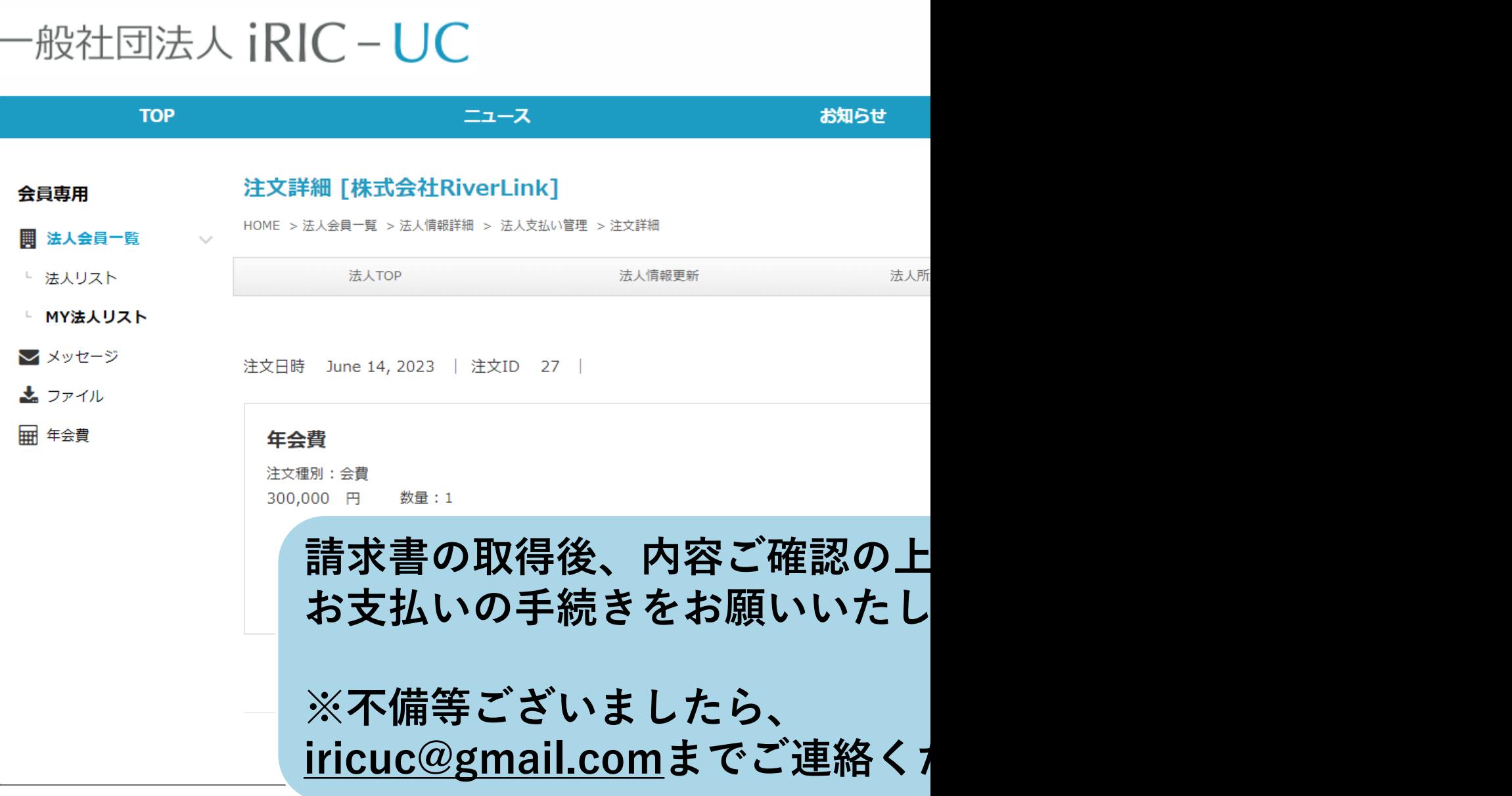

法人情報の変更及<sup>1</sup>  $\mathbf{y}$ バーの変更がある 情報の編集をお願い

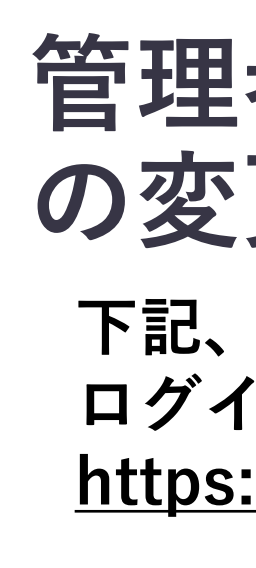

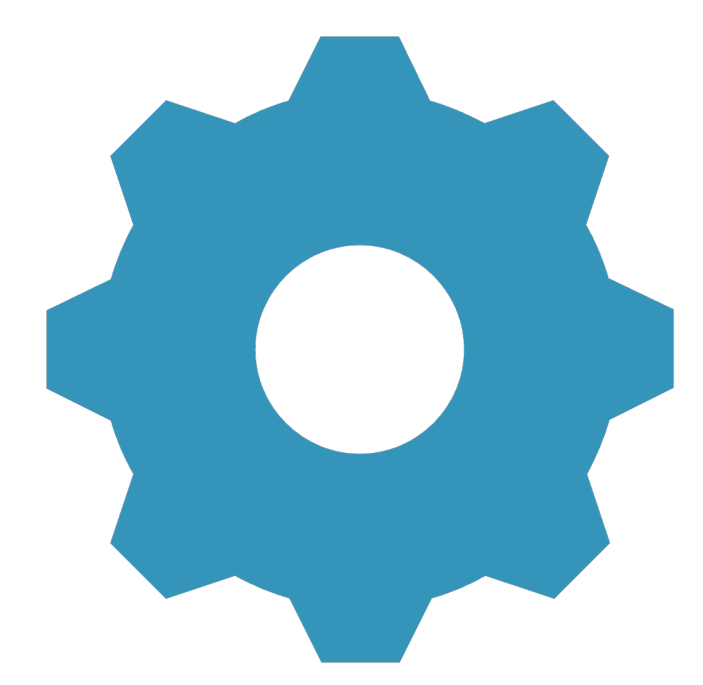

### **1 ログイン後、会員専⽤TOPページより、『法⼈会員⼀覧』をクリック**

**AO** ⊠ ◎ H 人 山田太郎<sup>(ctaff@river-link</sup> co.in)

#### 一般社団法人 iRIC-UC

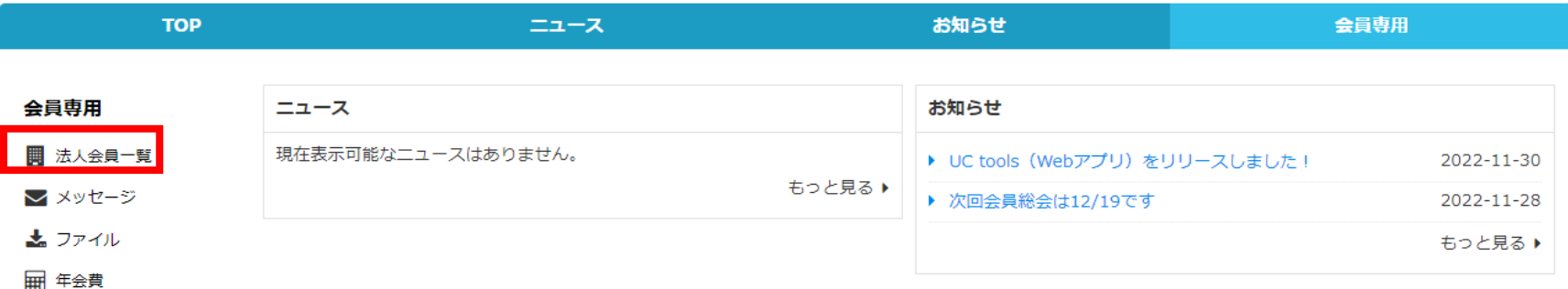

**管理者は下記設定の変更・登録を⾏う事ができます。 【貴社団体情報の追加登録】 【貴社団体所属メンバーの追加・変更・削除】**

۰

### **2 ①『MY法⼈リスト』から、②『法⼈管理者ページ』クリックします。**

### 一般社団法人 iRIC-UC

(taro@gmail.com)

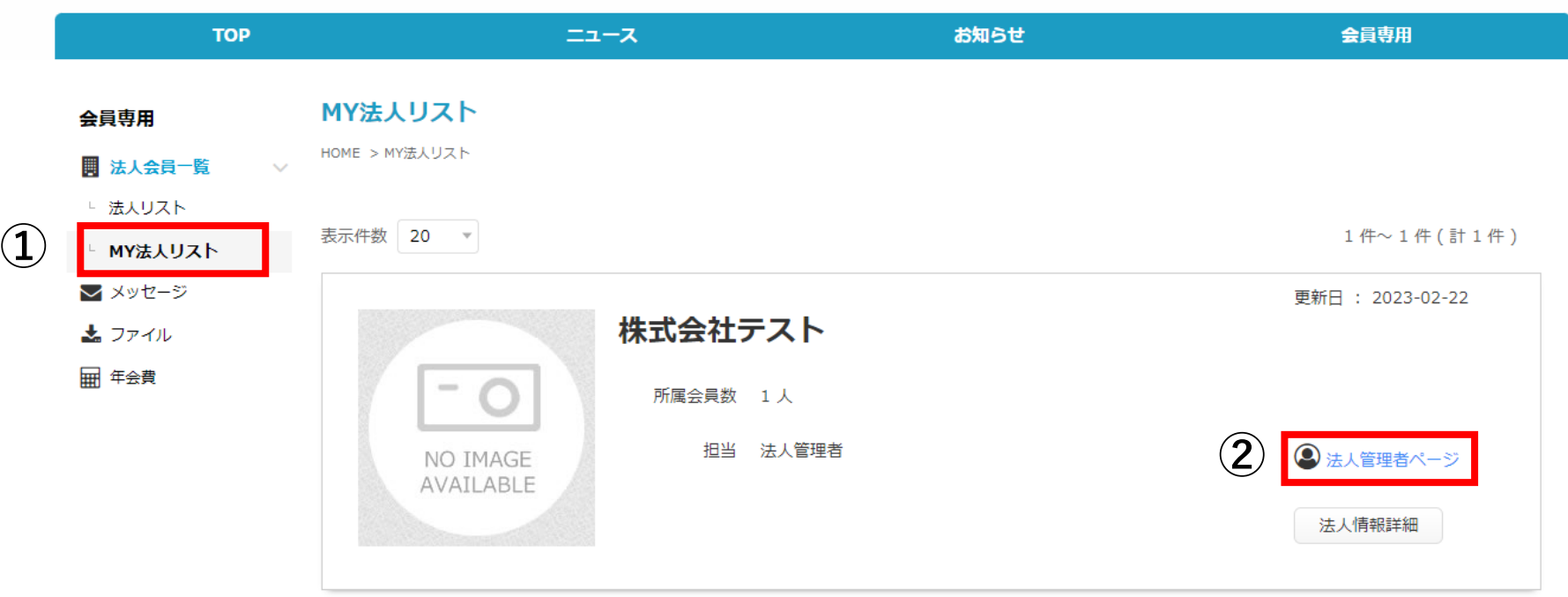

### **3 ①「法⼈情報更新」をクリックし、情報の照会及び変更・追加を⾏う**

### 一般社団法人 iRIC-UC

**HUMMH** 

(taro@gmail.com)

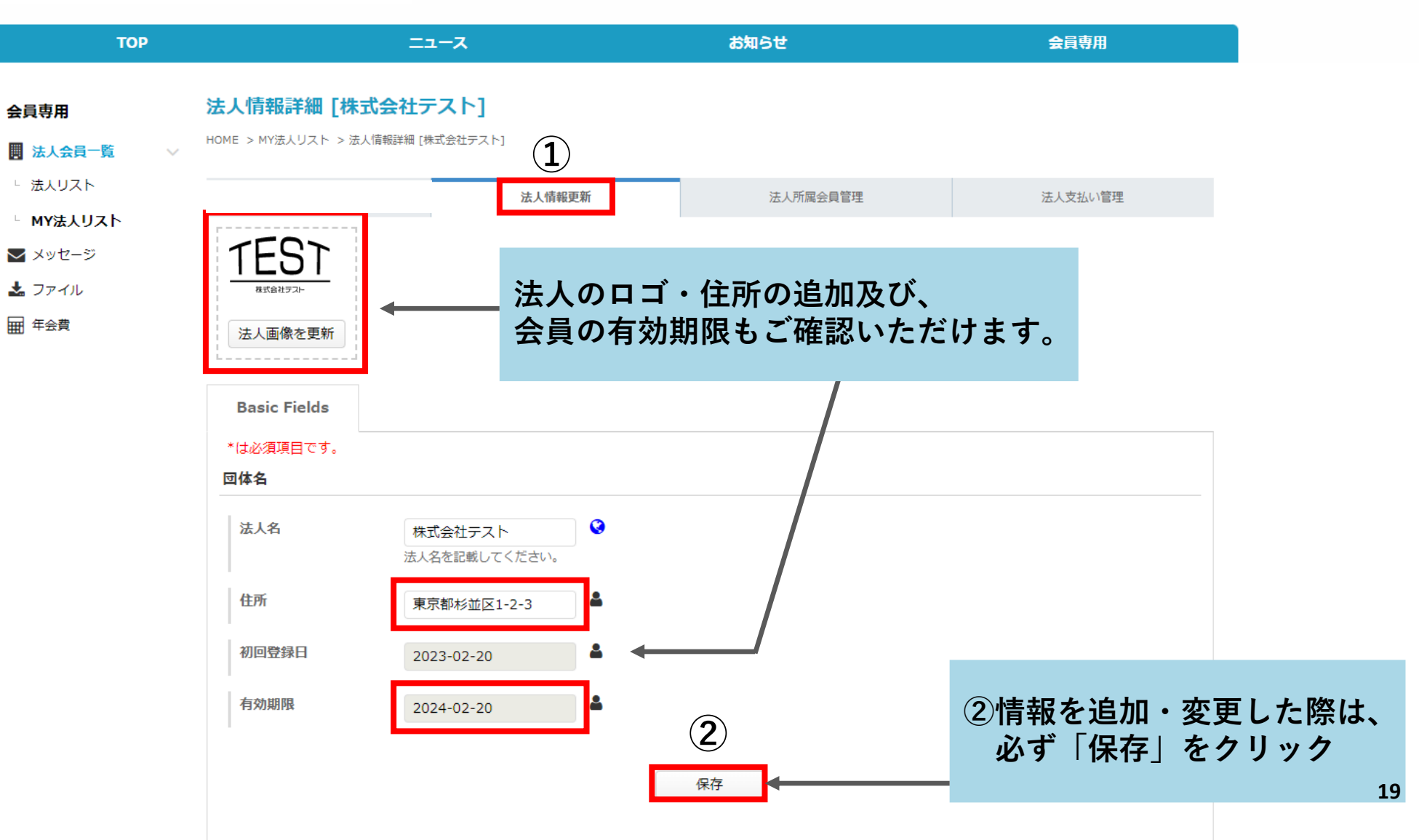

### **4 「法⼈所属会員管理」をクリックし、会員の追加・変更及び削除を⾏う**

**₩ 0 ⊠ © F** 

 $\Box$  山田 太郎 (taro@gmail.com)

一般社団法人 jRIC-UC

**TOP** ニュース お知らせ 会員専用 所属会員リスト [株式会社テスト] 会員専用 HOME > MY法人リスト > 法人情報詳細 [株式会社テスト] > 所属会員リスト ■ 法人会員一覧 └ 法人リスト 法人情報更新 法人所属会員管理 法人支払い管理 └ MY法人リスト 選択中の条件: 条件を指定・変更する クリア ■ メッセージ 妻 ファイル 所属情報項目設定 所属会員新規登録 ■ 年会費 所属会員リスト 申込者リスト 削除リスト 表示件数 20 -1件~1件(計1件) 会員ID 姓 名 メールアドレス 有効期限 役割 詳細 編集  $\overline{AB}$  $\Box$  Taro 123 山田 太郎 staff@river-link.co.jp 法人管理者 **※会員の追加は、 最⼤5名様までです。** 支払担当者として設定 法人管理者として追加・削除 □ チェックした会員を削除する 削除リストへ移動 ●● 会員を所属会員リストから削除する場合は、該当する会員の左のチェックボックスにチェックを入れた上で、リスト右下の「チェックした会員を削除する」にチェッ クをして「削除実施」をクリックすると「削除リスト」に移動します。 削除リストへ移動可能なのは、法人管理者自身で登録を実施した会員のみとなりますので、管理者側で登録した会員はチェックが出来ない状態となります。 それらの会員を所属会員リストから削除したい場合は、システム管理者へお問合せください。 削除リストから完全に削除を実施すると、システムのデータベースからの削除を実施します。

削除リストページで削除実施ボタンが表示されない場合は、権限が付与されていないので、システム管理者へ削除を依頼してください。

 $\bullet$ 

### **4 ①新規所属会員の追加「所属会員新規登録」**

 $\Box$  山田太郎 (taro@gmail.com) \* 0 ⊠ Q F  $\bullet$ 

### 一般社団法人 jRIC-UC

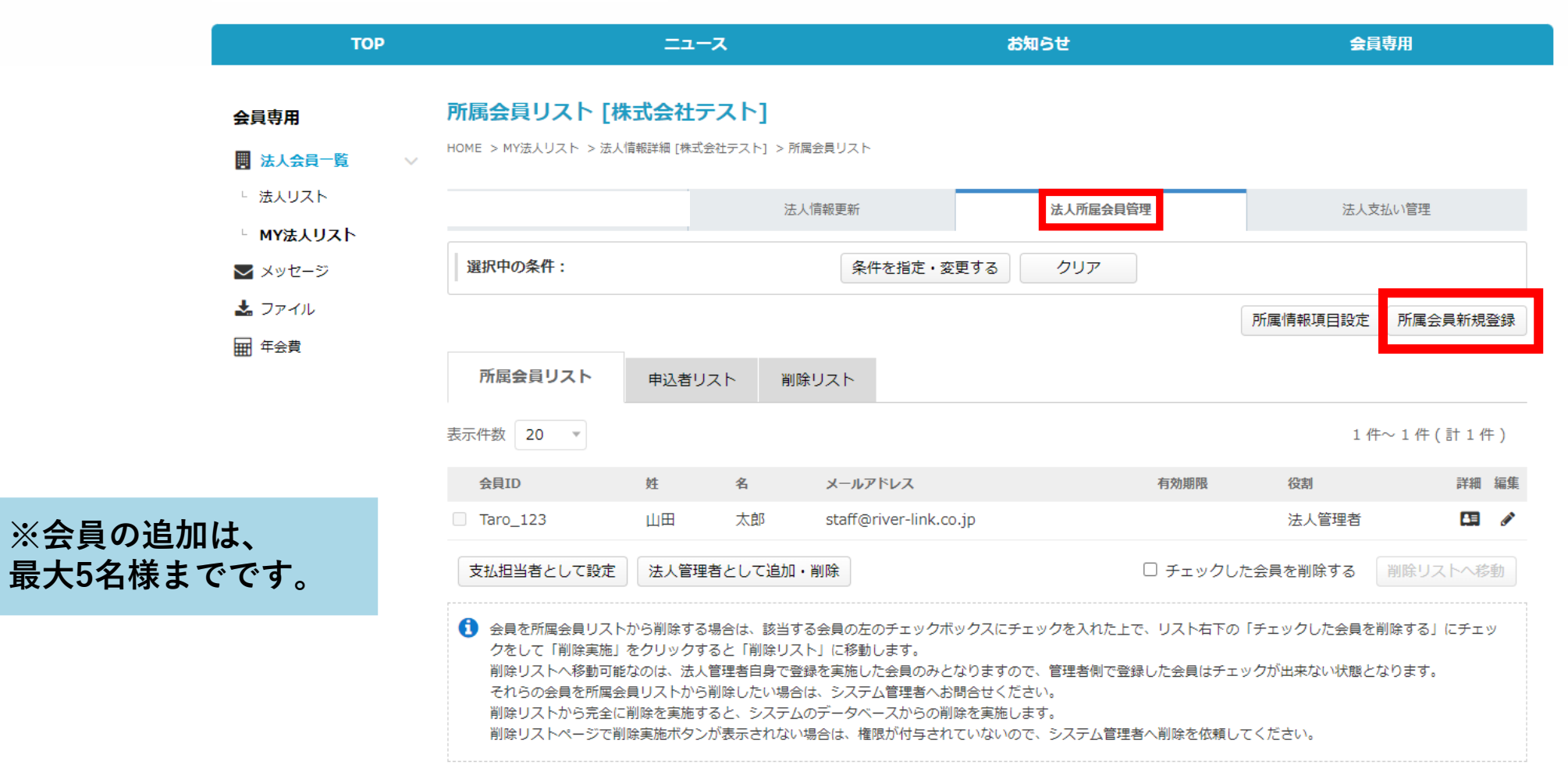

### 4 2新規所属会員の情報入力

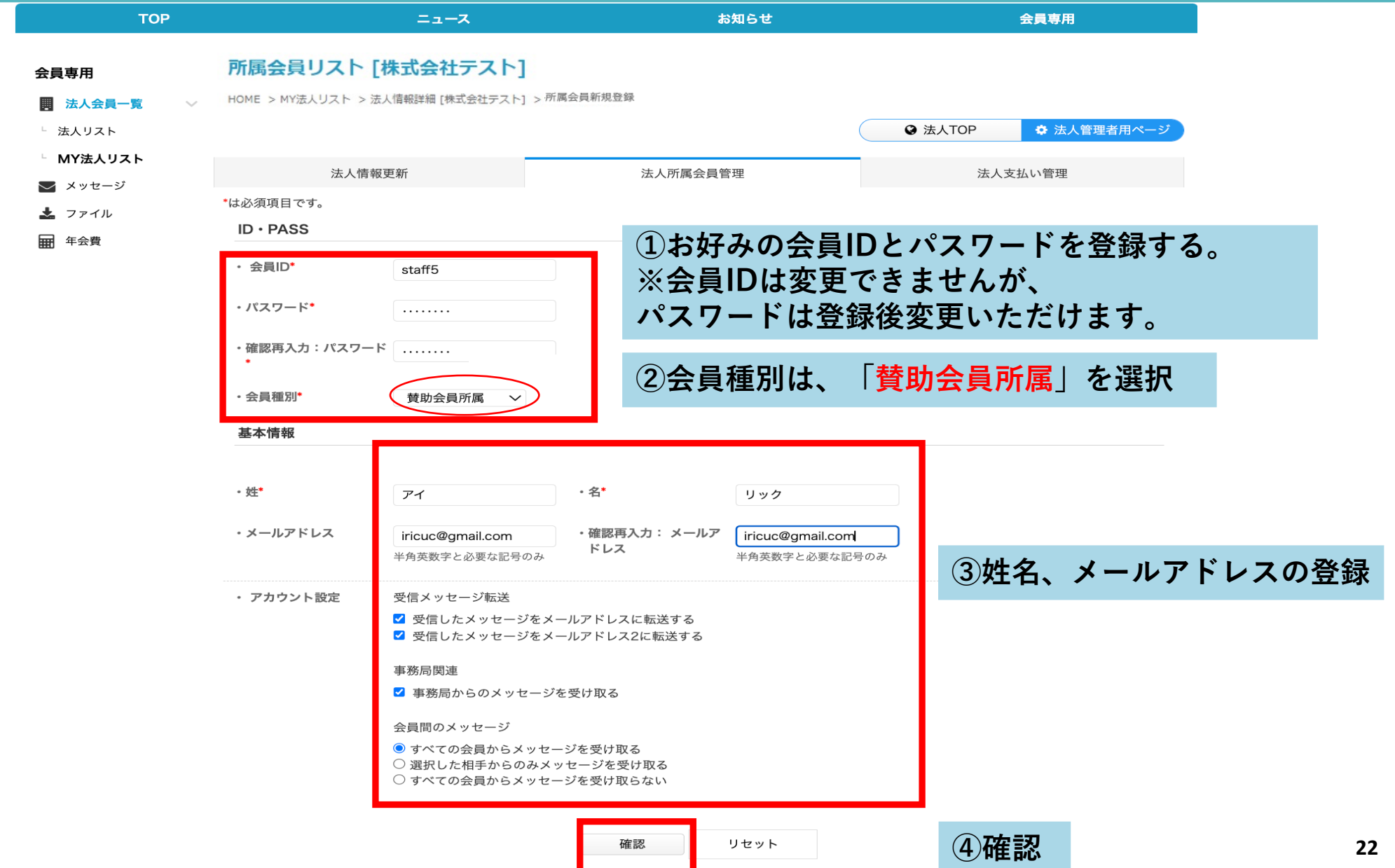

### **③内容を確認して登録する**

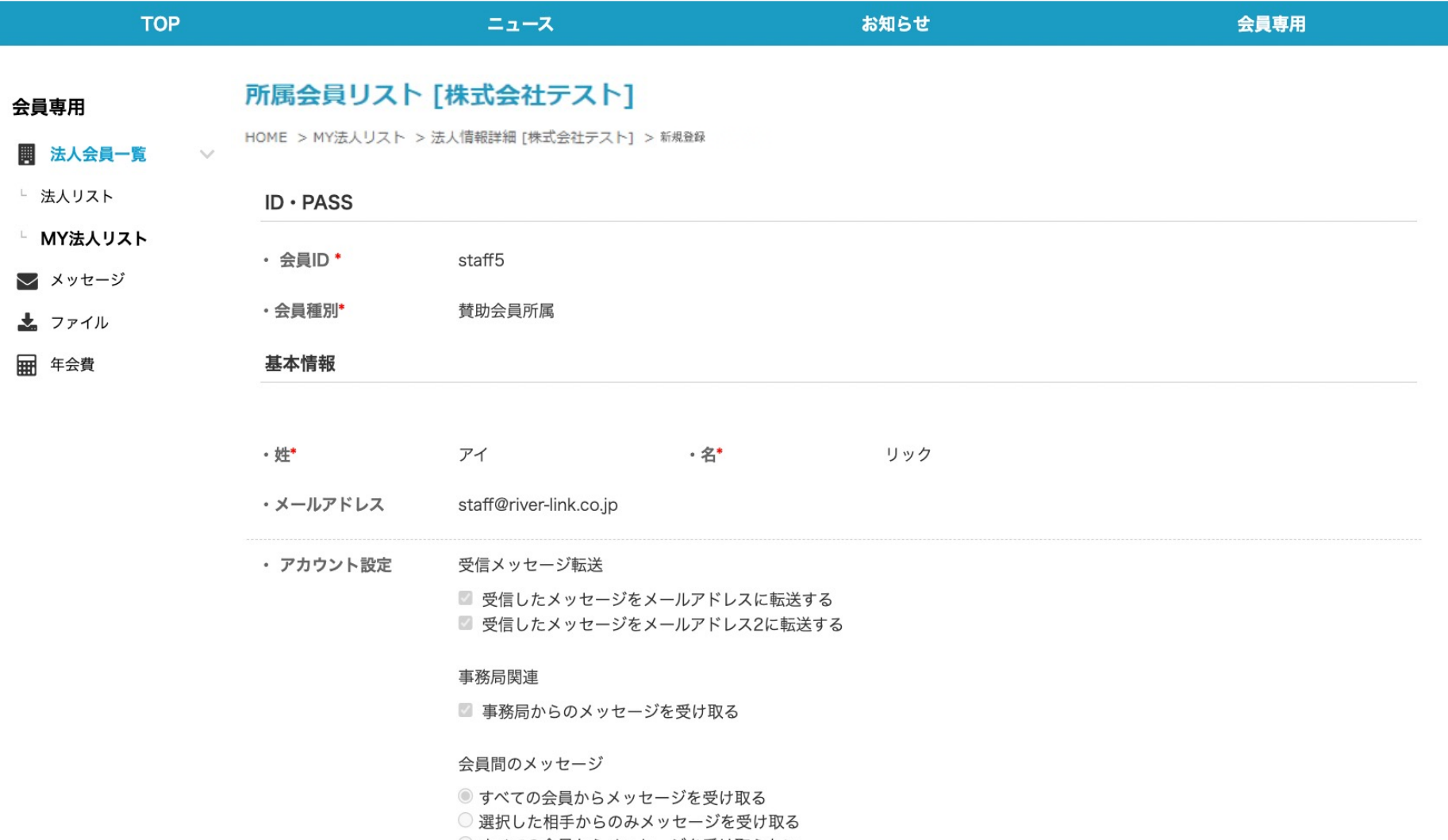

○ すべての会員からメッセージを受け取らない

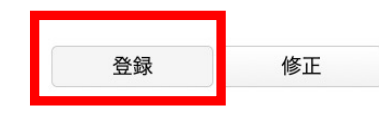

### **5 所属会員情報の編集及び所属会員の削除⽅法**

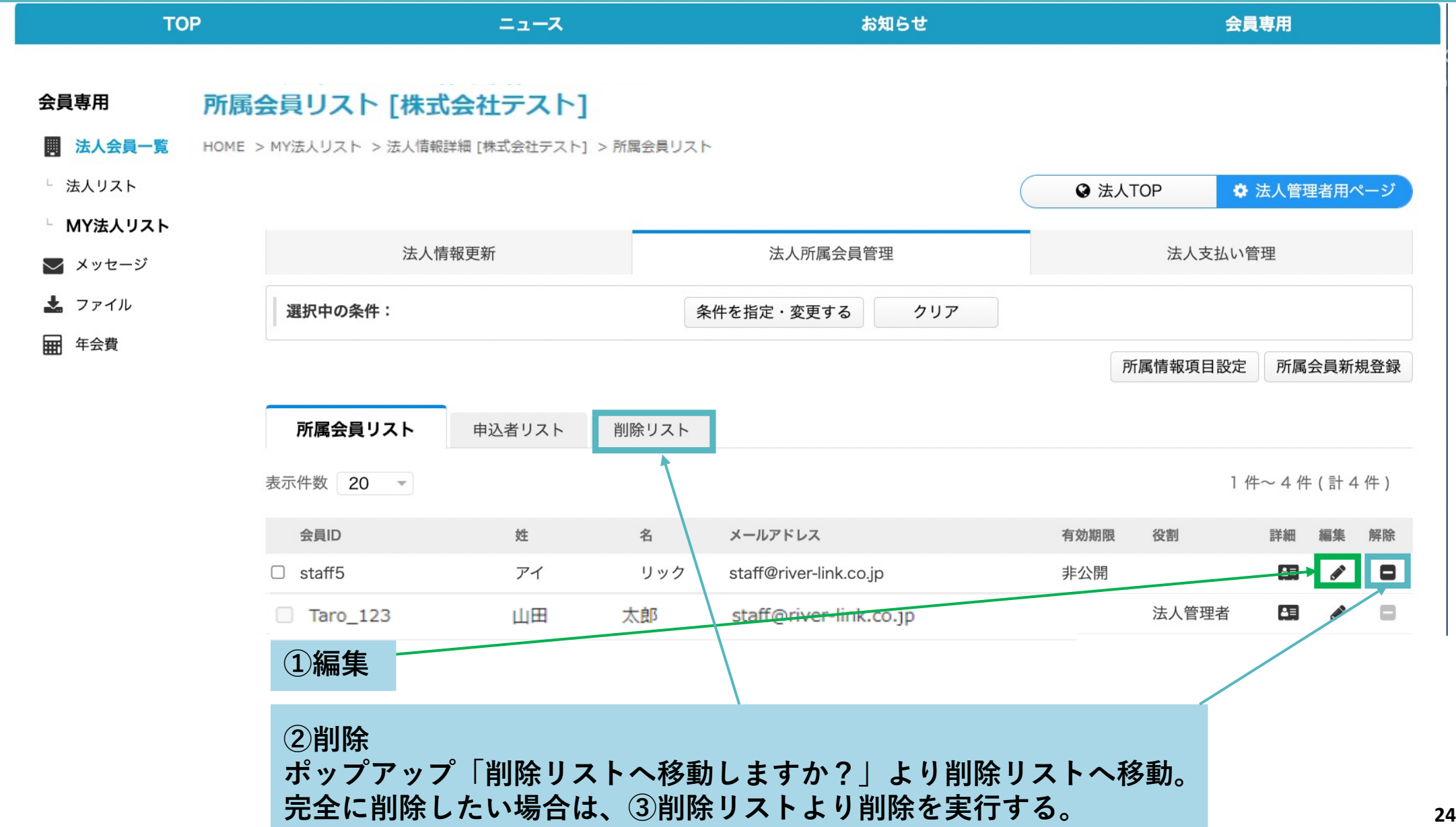